## **Making Your Tax-Deductible Gift**

1. Use the chart to determine the gift amount you will enter on the Full Frame gift page:

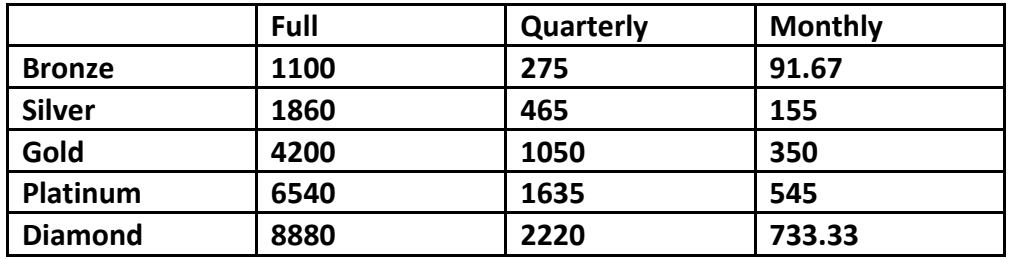

2. For example, if you would like to give monthly at a Bronze level, enter \$91.67 in the box on the page. Select next.

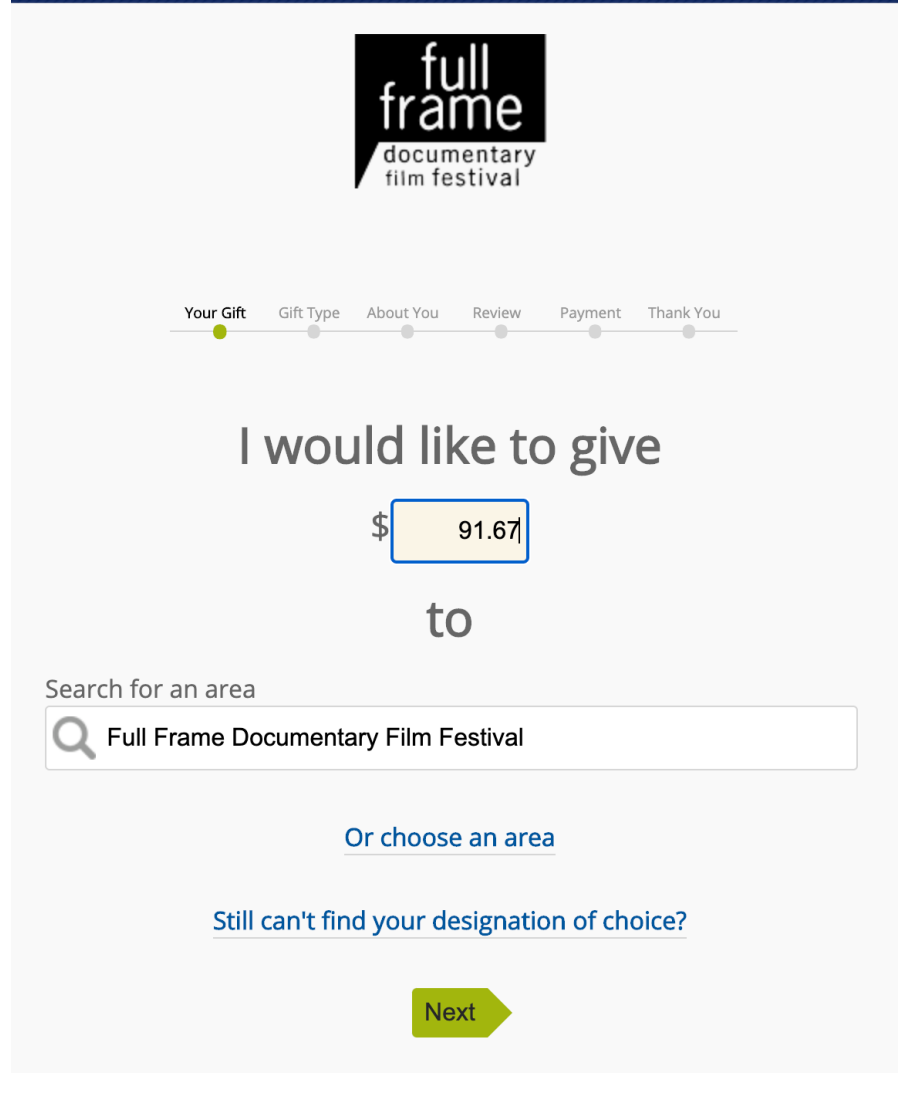

- 3. Choose "Recurring Gift" button.
- 4. Select "Repeat my gifts" drop down menu: Monthly or Quarterly.
- 5. Select 12 for monthly, 4 for quarterly from the "For this number of payments" drop down menu.
- 6. If you would like to make an addition gift, select "Add Additional Gift" on the Duke My Gift page. If not, please skip to step 8 to "Continue to Payment."
- 7. Enter the additional amount in the box. Please note: The amount entered in the "Additional Gift" section will be added to **each** payment. For example, if you are giving quarterly and would like to give an additional gift of \$100 over the course of the year, please enter \$25 in the box.
- 8. Click "Next" button.

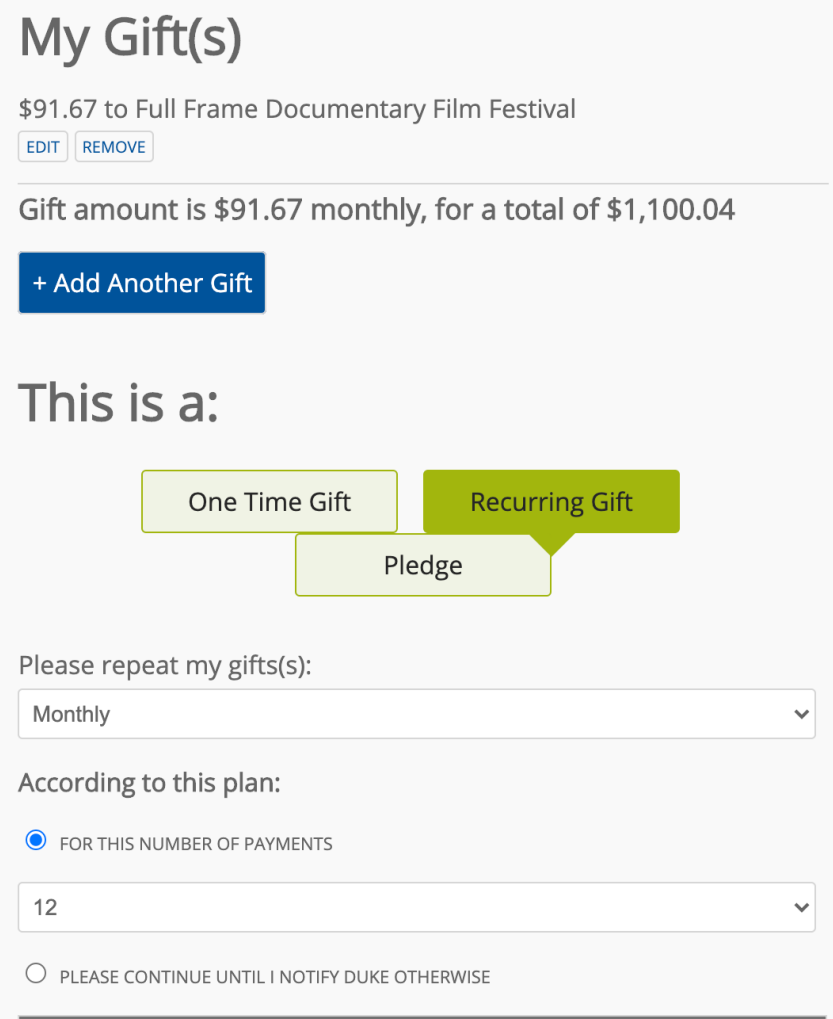

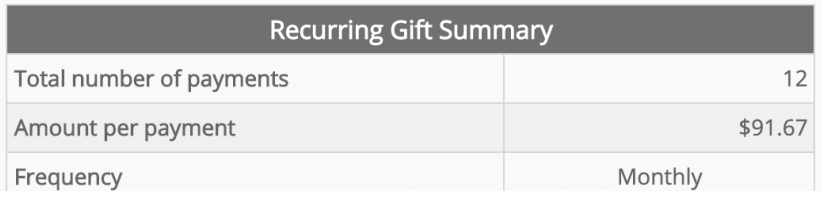